## PestPac Work Day Calendars

<span id="page-0-0"></span>To access the **Work Day Calendars**, select *Menu* > *Settings* > *Lookup Tables*. Click *Work Day Calendars* from the Lookup Tables list.

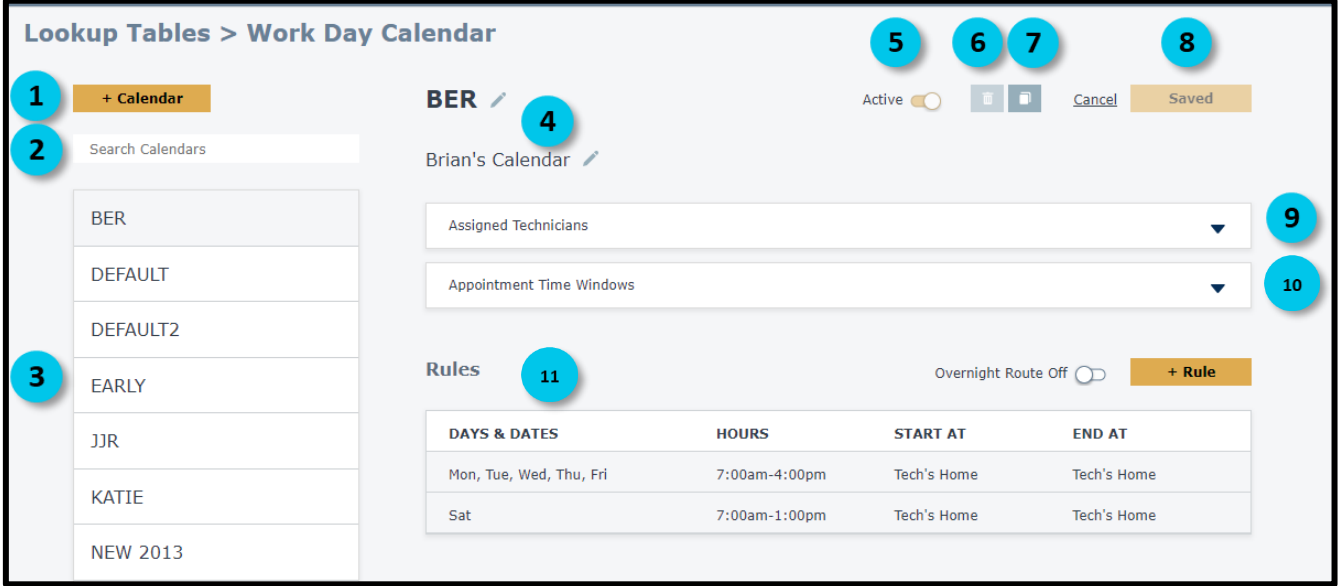

- $\mathbf{1}$ Click the **+Calendar** button to create a new Work Day Calendar.
- $\overline{2}$ Easily search existing calendars.
- $3<sup>°</sup>$ All saved Work Day Calendars display here. Select a desired calendar to view the details.
- $\mathbf{A}$ Click the *pencil* icons to edit the calendar name and calendar description.
- Click the slider to mark a calendar active or inactive.  $5<sup>7</sup>$
- $6<sup>1</sup>$ You can delete a calendar that has no assigned technicians by selecting the *trash* icon.
- $\overline{7}$ Click the copy icon to duplicate a selected calendar.
- 8 **Saved** indicates the selected calendar is saved and no new changes have been made. To save any changes made to an existing calendar or when creating a new one, click **Save**.

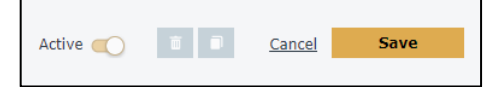

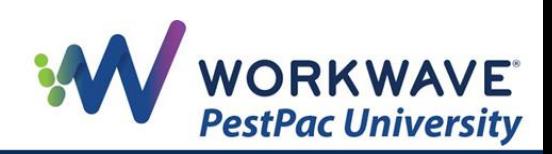

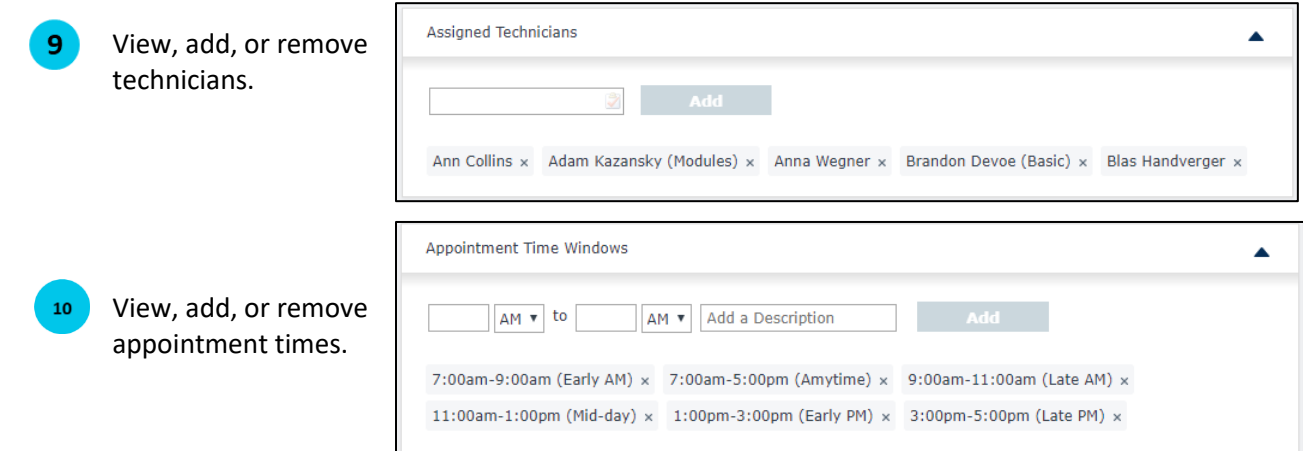

Click the **+Rule** button to add a rule and customize the calendar.

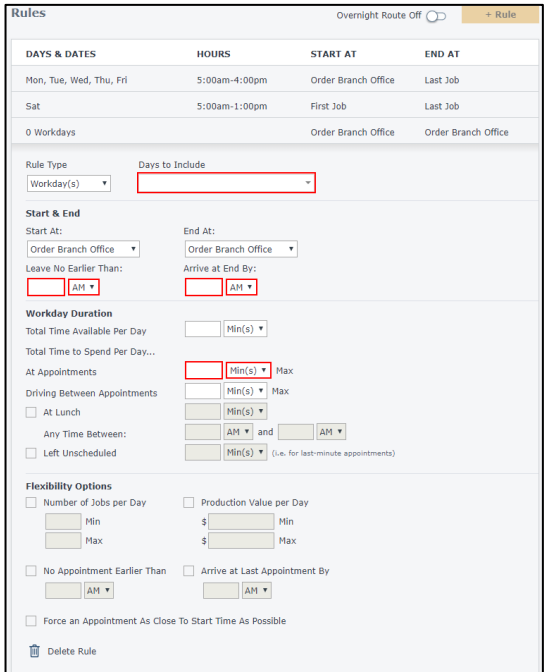

- o **Overnight Route Off/On**: Toggle on/off to indicate whether this workday calendar includes overnight times.
- o **Rule Type:** Select from Workdays, Holidays or Custom Dates.
- o **Days to Include:** Select, from the drop-down, the days of week to include in the calendar.

*Start & End Options:* 

- o **Start At:** Select from Order Branch Office, Tech's Branch Office, Tech's Home, or First Job.
- o **End At:** Select from Order Branch Office, Tech's Branch Office, Tech's Home, or Last Job.
- o **Leave No Earlier Than:** Enter a time for the earliest time a technician can leave.
- o **Arrive at End By:** Select a hard end time for the technician to finish their day.

## *Workday Duration Options:*

- o **Total Time Available Per Day:** Enter the time in minutes or hours a technician is available per day for this rule.
- o **Total Time Spend Per Day:** Input the maximum time a technician can be at appointments, driving between appointments, at lunch, or left unscheduled.

## *Flexibility Options:*

 $11<sup>1</sup>$ 

- o **Number of Jobs per Day:** Select a minimum and/or maximum number of jobs per day for which a technician can be scheduled.
- o **Production Value per Day:** Select a minimum and/or maximum production value for which a technician can be scheduled.
- o **No Appointment Earlier than:** Enter the time the technician's first order can start.
- o **Arrive at last appointment by:** Enter the time the last job can start for the technician.
- o **Force an Appointment As Close To Start Time As Possible:** Check this box if you want PestPac to attempt to have appointments start as early as possible for the day.

You can delete a rule using the *trash* icon at the bottom of the rules section.

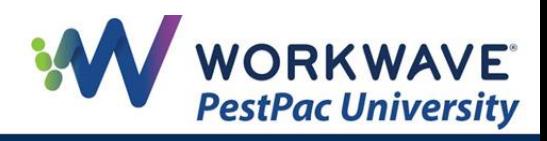

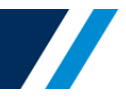

1. Select the **+Calendar** button. The follow screen appears:

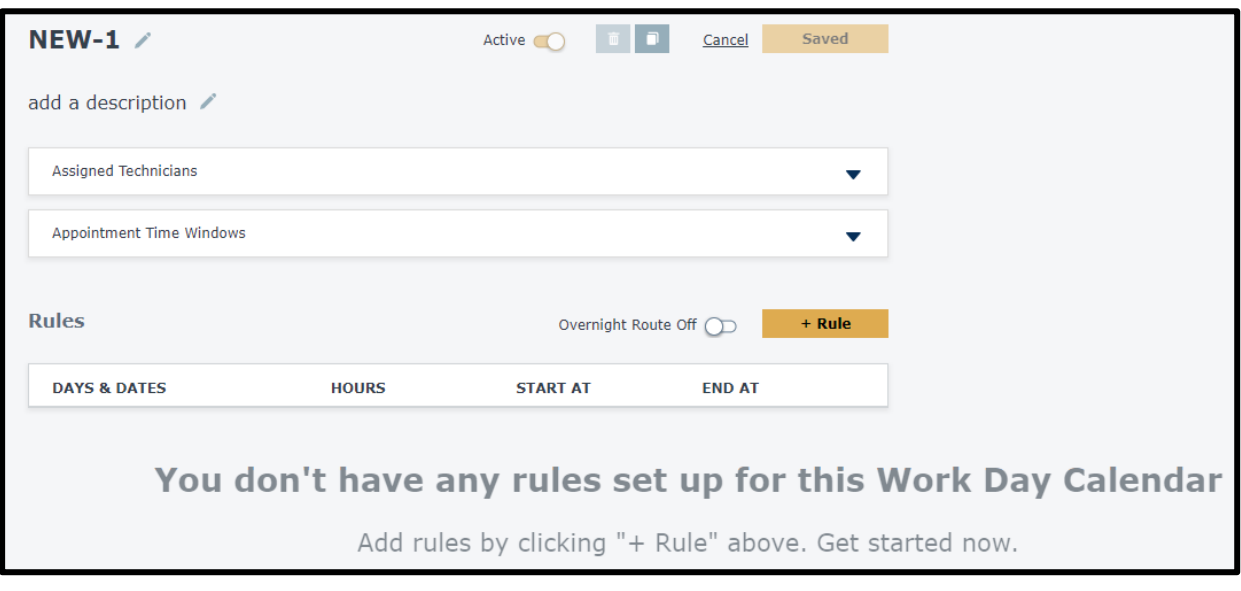

2. Click the *pencil* icons to enter a name for your calendar and a description.

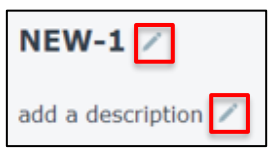

3. Click the down-arrow in the *Assigned Technicians* field to add technicians. Begin entering a name or right-click to display the technician list. Select the desired technician and click the **Add** button.

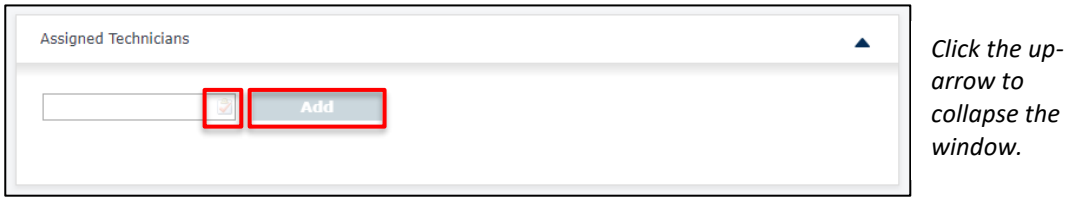

*Note: if the technician you are adding is currently assigned to another Work Day Calendar, you will receive a gentle reminder asking if you would like to assign him/her to this new Calendar instead.* 

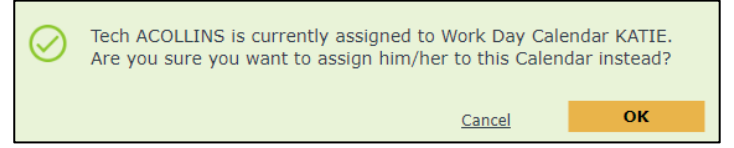

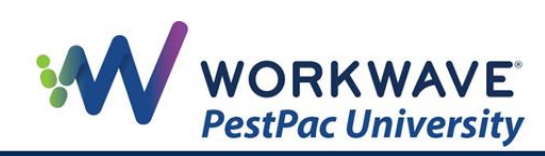

4. Click the down-arrow in the *Appointment Time Windows* field to add the start time, end time, and a description. Click the **Add** button to complete the selection.

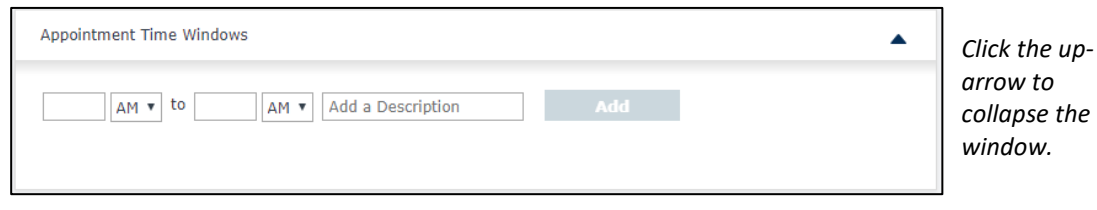

5. Click the **+Rule** button to add a rule. Enter your desired information and options for this new rule. The fields highlighted in red are mandatory. Once these fields are filled-in correctly, the highlights are removed.

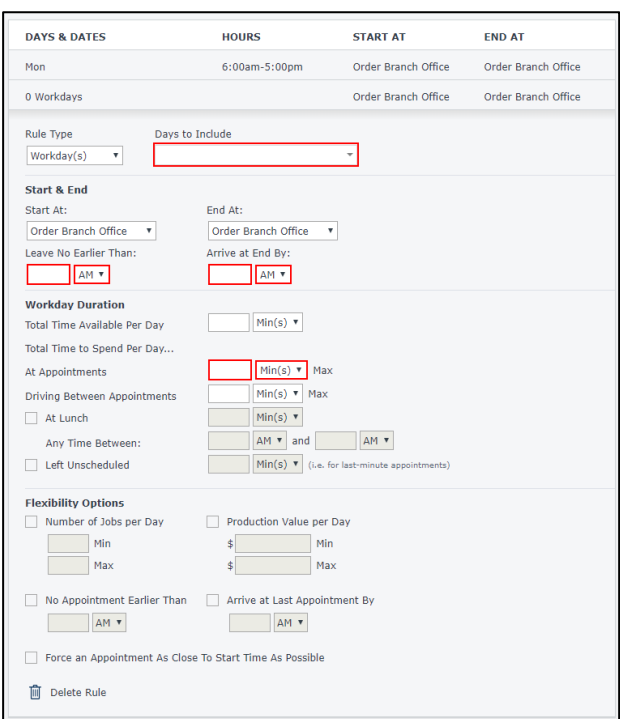

6. When you are finished, click the **Save** button.

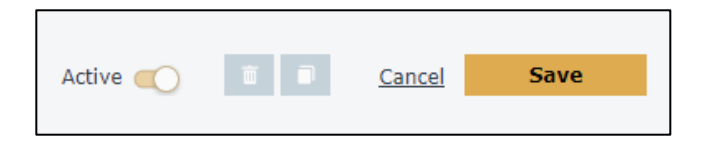

Your new Work Day Calendar is saved and now appears in the calendar list.

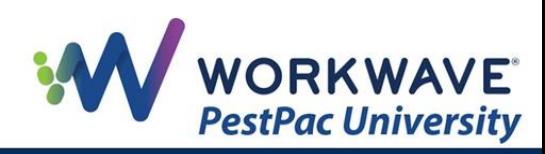